# CIMC Inband Access op UCS-B Series bladeservers - Configuratievoorbeeld  $\overline{\phantom{a}}$

# Inhoud

Inleiding Voorwaarden Vereisten Gebruikte componenten Achtergrondinformatie CIMC out-of-band (OB) versus inband Wat kan worden ingesteld met een inband adres? Gebruik dezelfde uplink van het netwerkverkeer voor inband-beheer **Configureren** 1. Het configureren van een Inband IP-pool 2. Het configureren van een VLAN en VLAN-groep 3. Inband profiel configureren 4. Het serviceprofiel configureren 5. Het CIMC configureren Verifiëren KVM IPv4 of IPv6 starten Problemen oplossen

# Inleiding

Dit document beschrijft hoe u de toegang tot de Cisco Integrated Management Controller (CIMC) op Cisco UCS-B Series blades kunt configureren.

# Voorwaarden

## Vereisten

Cisco raadt kennis van de volgende onderwerpen aan:

- Cisco Unified Computing System (UCS) Manager (UCSM)
- $\bullet$  CIMC

## Gebruikte componenten

De informatie in dit document is gebaseerd op de volgende software- en hardware-versies:

- Cisco UCS B Series-switches
- Cisco UCSM versie 2.2

• Cisco UCS M3-Series bladeservers

De informatie in dit document is gebaseerd op de apparaten in een specifieke laboratoriumomgeving. Alle apparaten die in dit document worden beschreven, hadden een opgeschoonde (standaard)configuratie. Als uw netwerk live is, moet u de potentiële impact van elke opdracht begrijpen.

# Achtergrondinformatie

### CIMC

Elke server in een Cisco UCS-domein moet een of meer IP-adressen van het beheer hebben die aan zijn CIMC of aan het serviceprofiel zijn toegewezen dat aan de server is gekoppeld. Cisco UCS Manager gebruikt deze IP-adressen voor externe toegang die in CIMC worden beëindigd. Deze externe toegang kan via een van deze diensten worden verleend:

- Toetsenbord/video/muis (KVM)-console
- Serieel via LAN
- Een IPMI-gereedschap

## out-of-band (OB) versus inband

In eerdere releases van UCS-software was het IP-adres van het beheer dat wordt gebruikt voor toegang tot de CIMC-applicatie op een server alleen toegankelijk voor OB. In OB, overschrijdt het verkeer de fabric interconnect via de beheerpoort naar het netwerk.

Nu kunt u met UCS versie 2.2 ook CIMC gebruiken via een inband-adres. Verkeer van en naar het inband adres overschrijdt door de fabric interconnect via de fabric uplinks poort.

#### Wat kan worden ingesteld met een inband adres?

Er zijn twee opties om inband toegang tot een CIMC te configureren. Beide configuratieopties zijn in de sectie configureren. U kunt configureren:

- Direct op CIMC, wat betekent dat het IP-adres bij de server blijft [Stap 4].
- Op het serviceprofiel, wat betekent dat het IP-adres bij het serviceprofiel blijft [Stap 5].

#### Gebruik dezelfde uplink van het netwerkverkeer voor inband-beheer

In plaats hiervan kunt u ook:

- Laat de VLAN-groep zonder uplinks [Stap 7] zitten. De groep van VLAN vereist geen uplink om te creëren en alle VLANs zou nog steeds uit alle beschikbare uplink poorten moeten worden trunked.
- Voeg alle vereiste VLAN's toe aan de VLAN-groep [Stap 6]. Open VLAN-manager en voeg de uplink aan elk VLAN toe dat u wilt uitvoeren.

# Configureren

## 1. Het configureren van een Inband IP-pool

Deze sectie schetst het proces om een IPv4-adrespool te maken waarvan de servers hun Inband IPv4-adressen zullen krijgen.

- 1. navigeren naar LAN tab > IP Pools.
- 2. Klik op het pictogram +.
- 3. Geef uw IP-pool een naam en klik op Volgende.

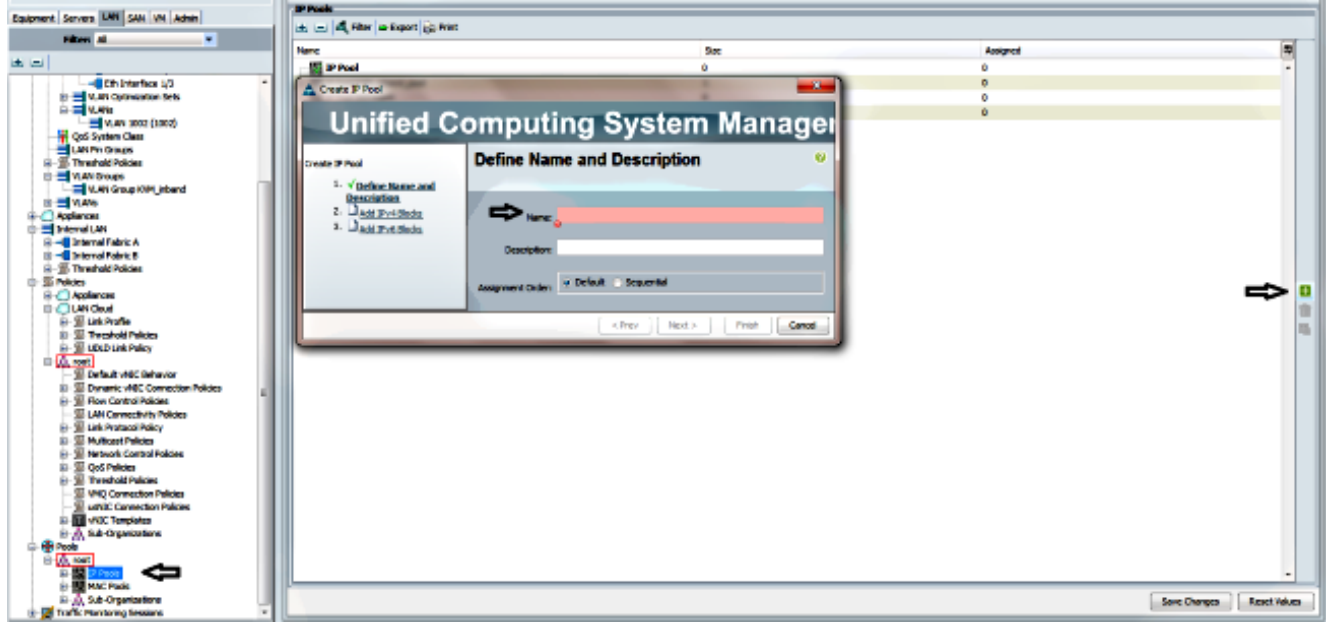

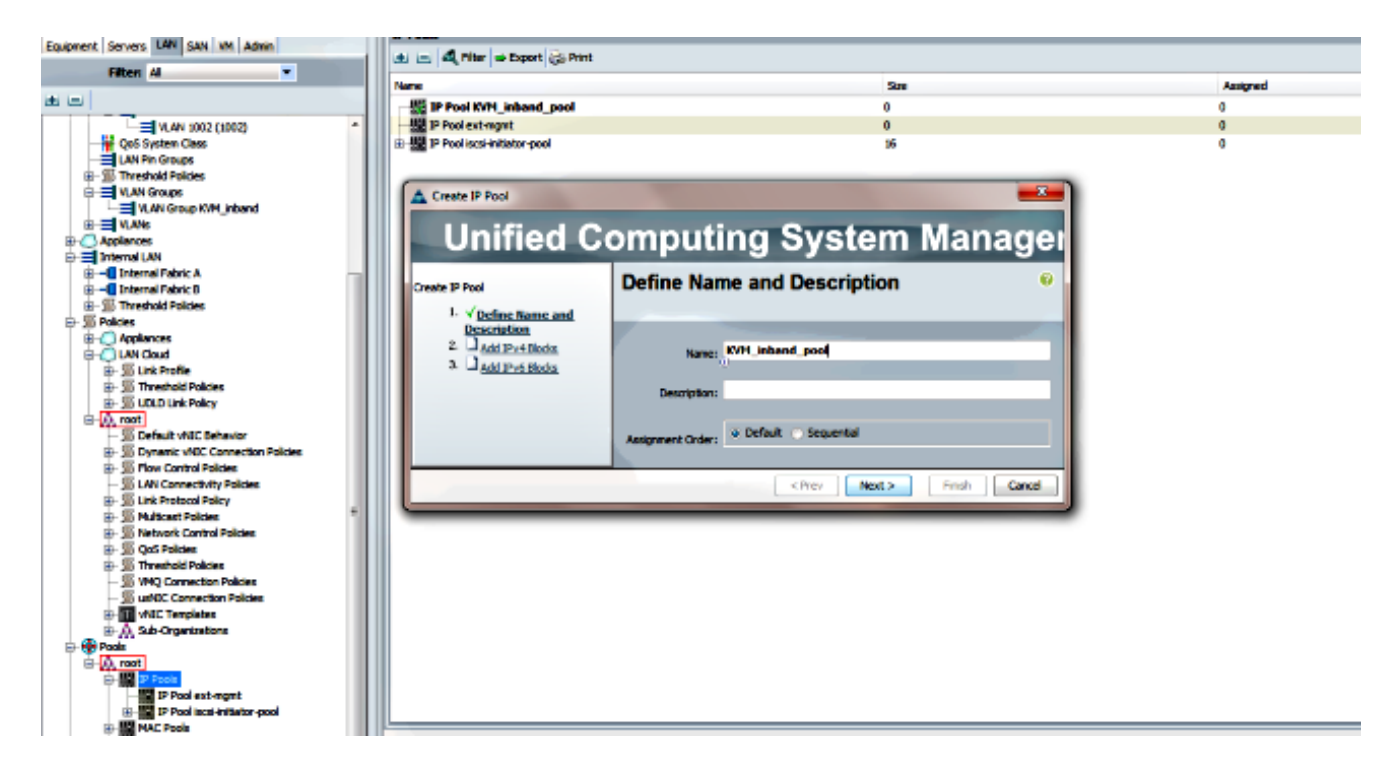

4. Specificeer het IPv4-adresblok en klik op OK.

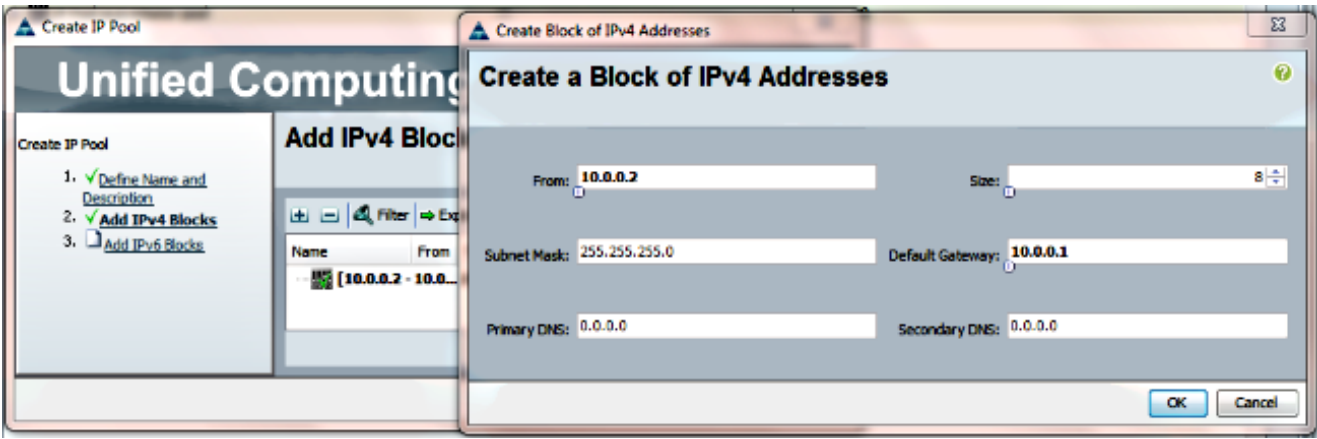

5. Controleer of het IPv4-adresblok is aangemaakt en klik op Voltooien.

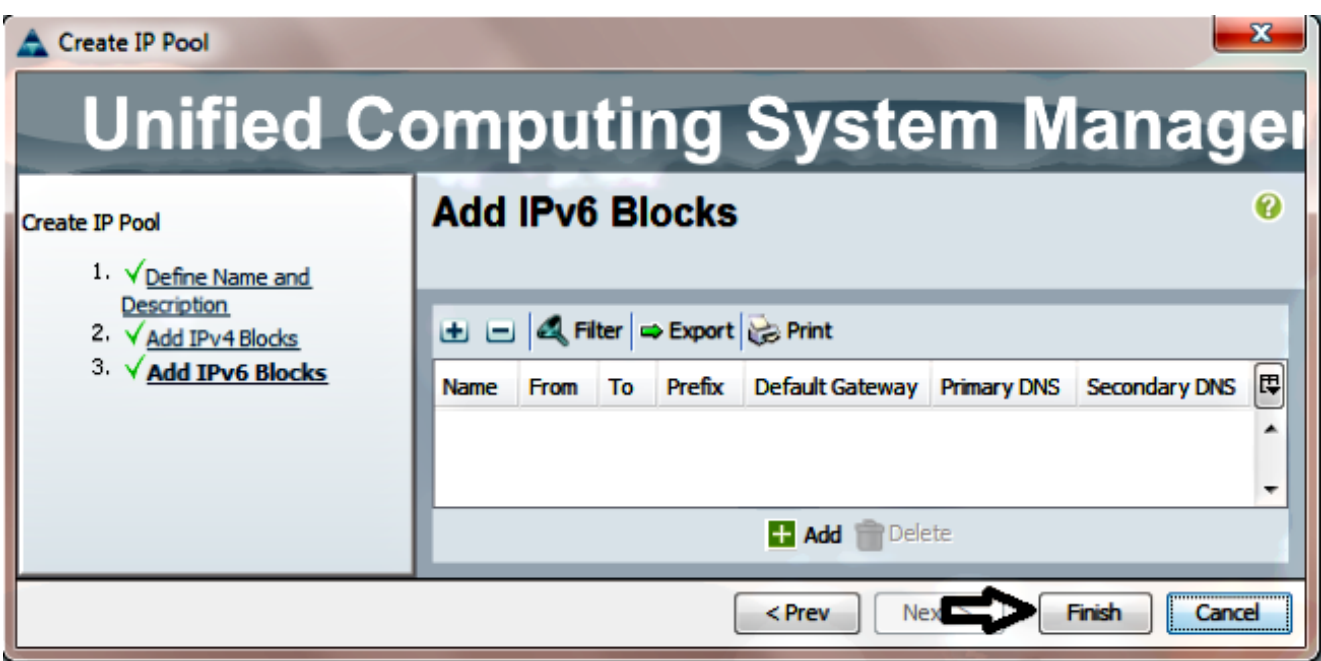

6. Controleer dat de naam van de IP-pool en het bereik zichtbaar zijn onder **het tabblad LAN >** IP-pools.

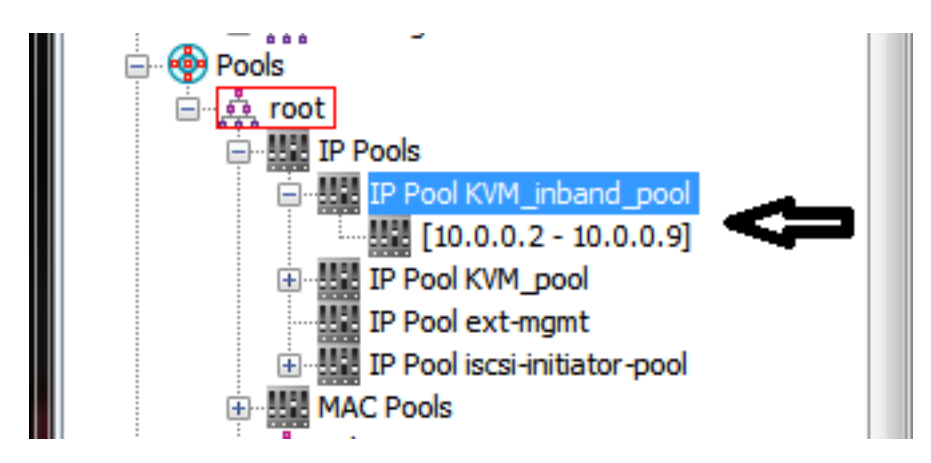

2. Het configureren van een VLAN en VLAN-groep

Deze sectie beschrijft hoe u de VLAN- en VLAN-groep kunt maken die voor Inband Access to the CIMC wordt gebruikt, evenals de Ethernet Uplink-poorten waardoor deze bereikbaar zullen zijn.

- 1. Navigeer naar LAN tab > LAN Cloud > VLAN's.
- 2. Klik met de rechtermuisknop op en selecteer VLAN's maken.

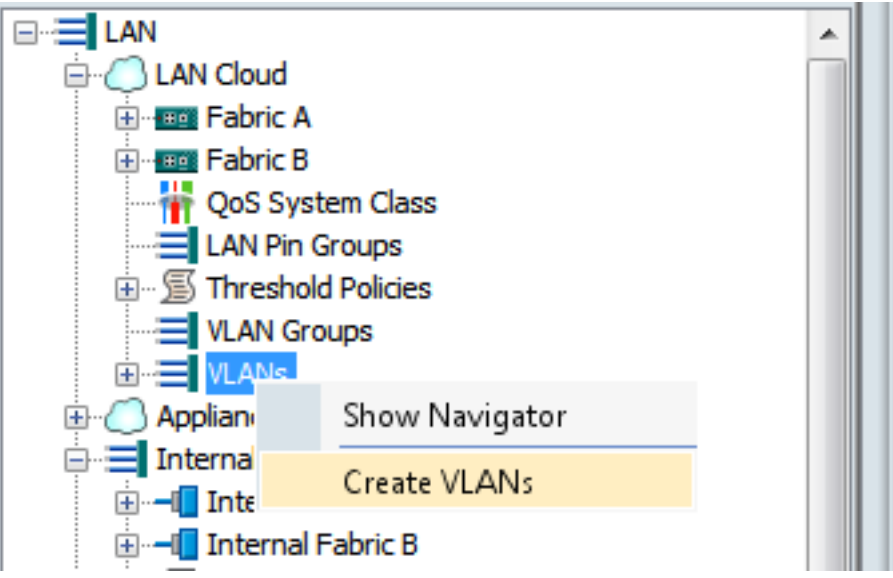

3. Naam en nummer van het VLAN correct, dan klik op OK.

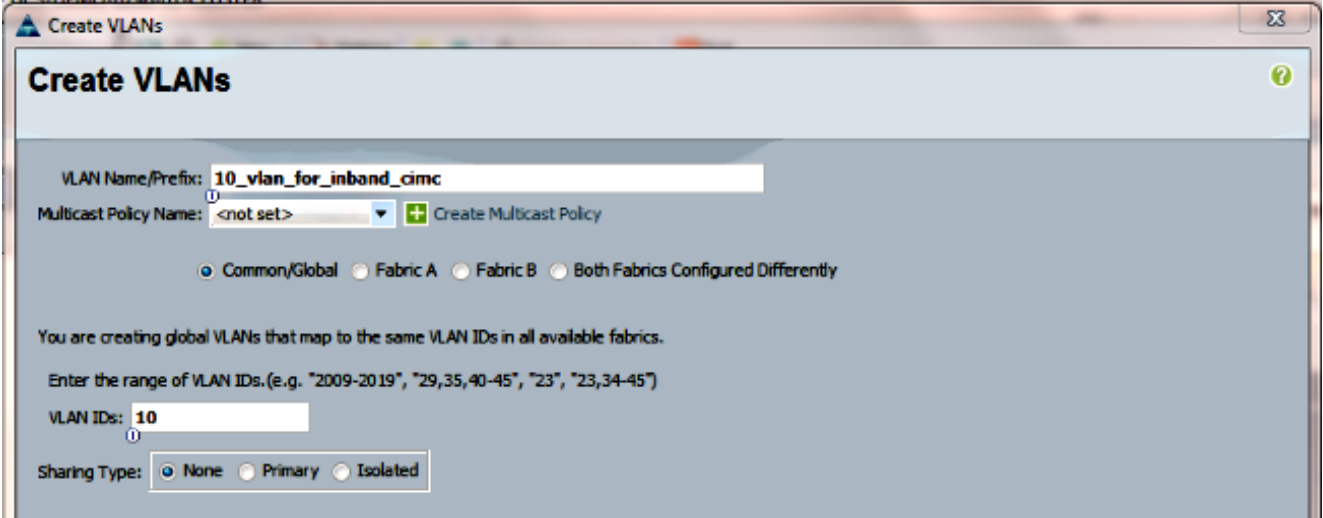

4. Controleer dat het VLAN is gemaakt.

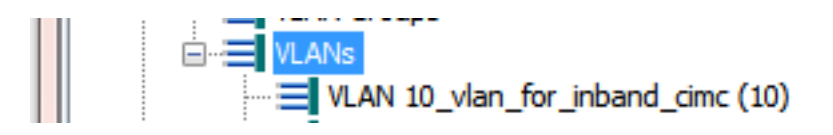

5. In het **tabblad LAN > Cloud**, klikt u met de rechtermuisknop op **VLAN-groepen** en vervolgens selecteert u VLAN-groep maken.

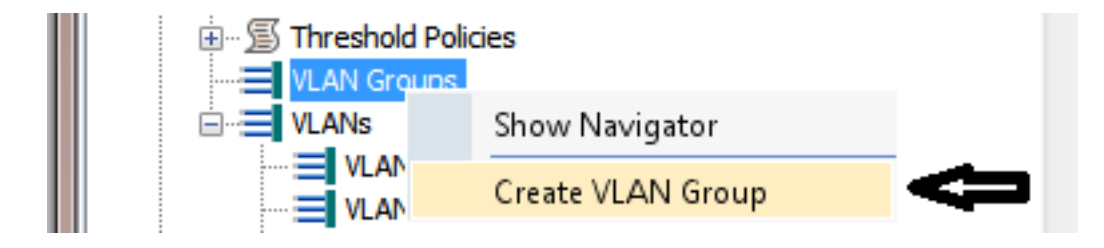

6. Naam van de VLAN-groep en selecteer het VLAN dat eerder is gedefinieerd.

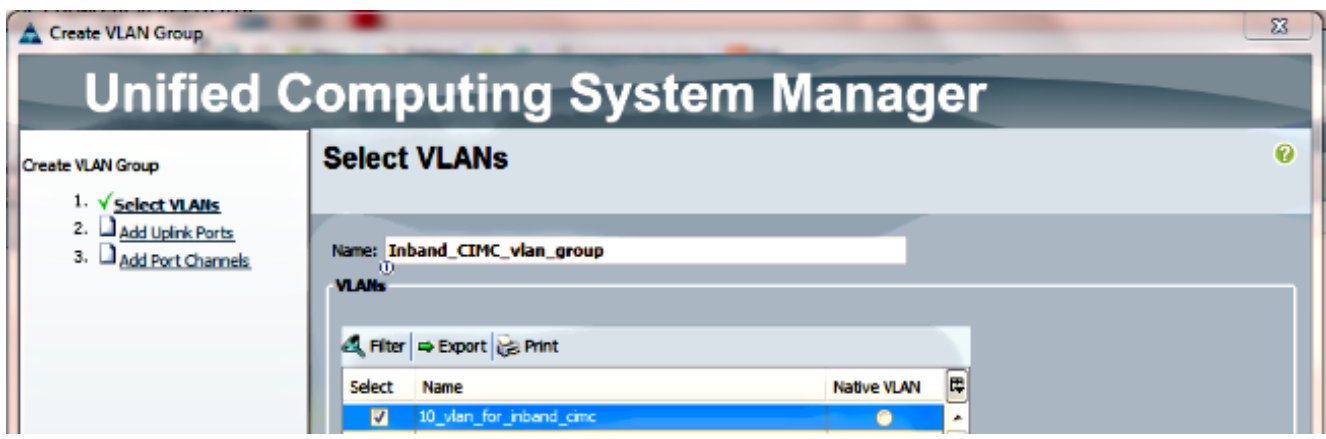

- 7. Selecteer niet de Uplink-poorten of poortkanalen. Klik op **Voltooien** Opmerking: Als u een specifieke uplink poort of port-channel wilt selecteren, lees dan de [VLAN Group](/content/en/us/td/docs/unified_computing/ucs/sw/gui/config/guide/2-2/b_UCSM_GUI_Configuration_Guide_2_2/b_UCSM_GUI_Configuration_Guide_2_2_chapter_010001.html#concept_B2E1ECE33E65492CB430B027C561D7DC) documentatie om elke verstoring in de service te voorkomen.
- 8. Controleer dat de VLAN-groep onder het tabblad LAN > Cloud > VLAN-groepen aanwezig is.

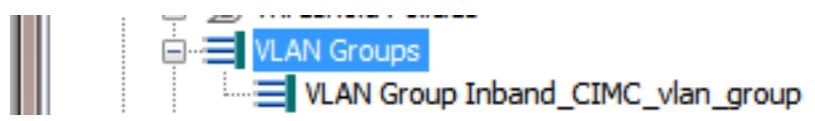

#### 3. Inband profiel configureren

In deze sectie worden de stappen beschreven om de eerder geconfigureerd IPv4-adresgroep, VLAN en VLAN-groep toe te wijzen aan het wereldwijde inband-profiel.

1. Navigeer naar het tabblad LAN > Cloud > Mondiaal beleid.

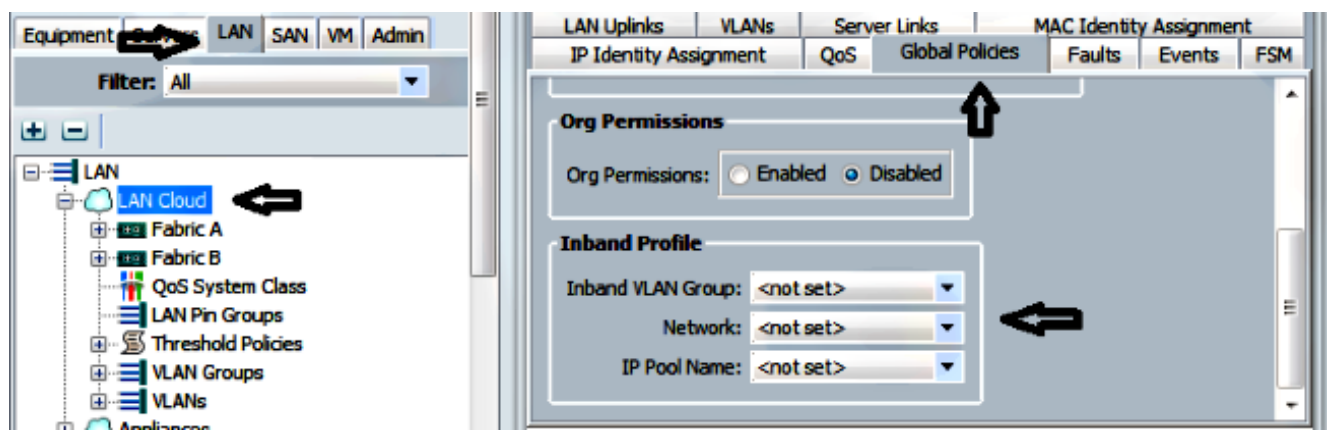

2. Op de pagina Wereldwijd beleid, onder het gedeelte Inband Profile:

Stel de groep Inband VLAN in als de eerder gemaakte groep.

Stel het netwerk in op het eerder gemaakte VLAN.

Stel de IP-pools in op de eerder gemaakte IPv4-adresgroep

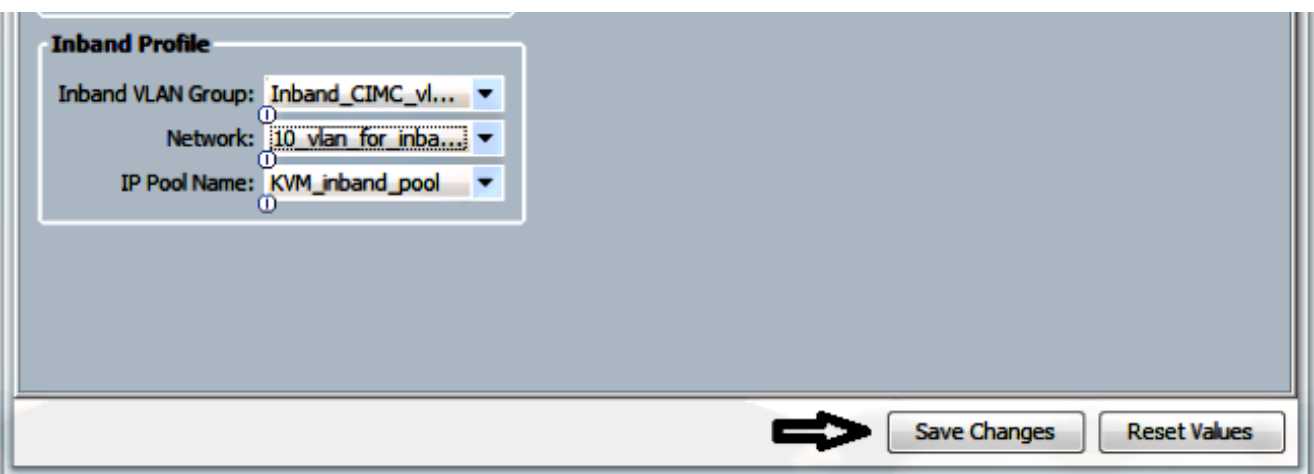

### 4. Het serviceprofiel configureren

Deze sectie schetst het proces om een IP van het Inband Management aan een serviceprofiel toe te wijzen van het eerder gemaakte Inband Profile.

- 1. Navigeer naar uw serviceprofiel.
- 2. Selecteer in het tabblad Algemeen de optie **IP-adres wijzigen** in **het** kader **Handelingen**. Er verschijnt een pop-upvenster.

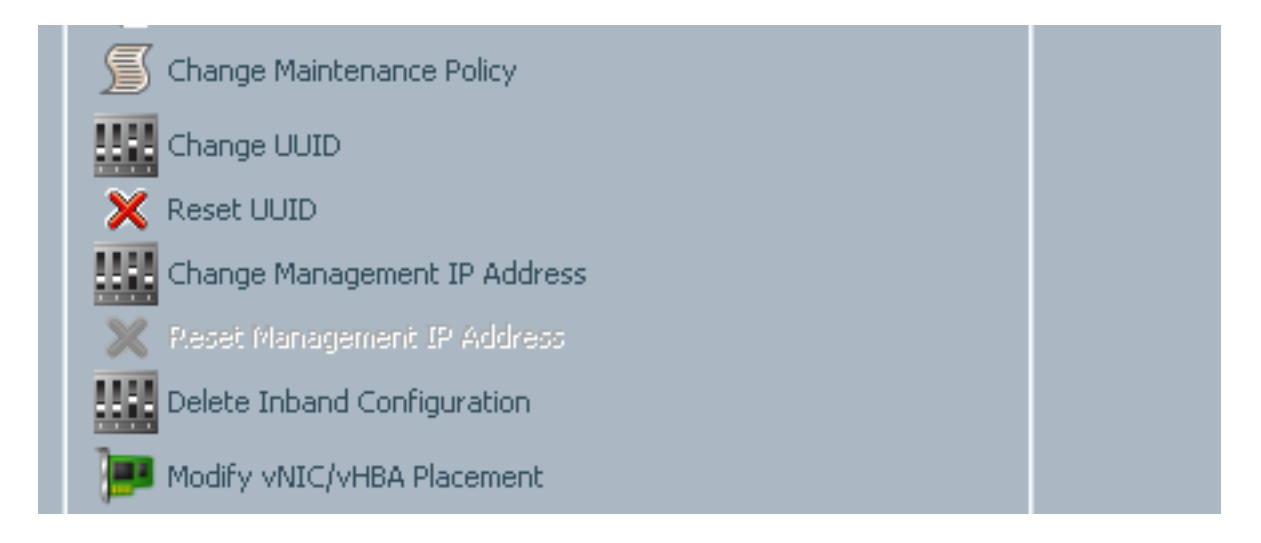

- 3. Selecteer in het nieuwe venster het tabblad Inband.
- 4. Vul de velden Network and Management IP Address Policy met de eerder gemaakte opties in en klik vervolgens op OK.

Merk op dat het IP-adres niet verandert totdat op OK is gedrukt.

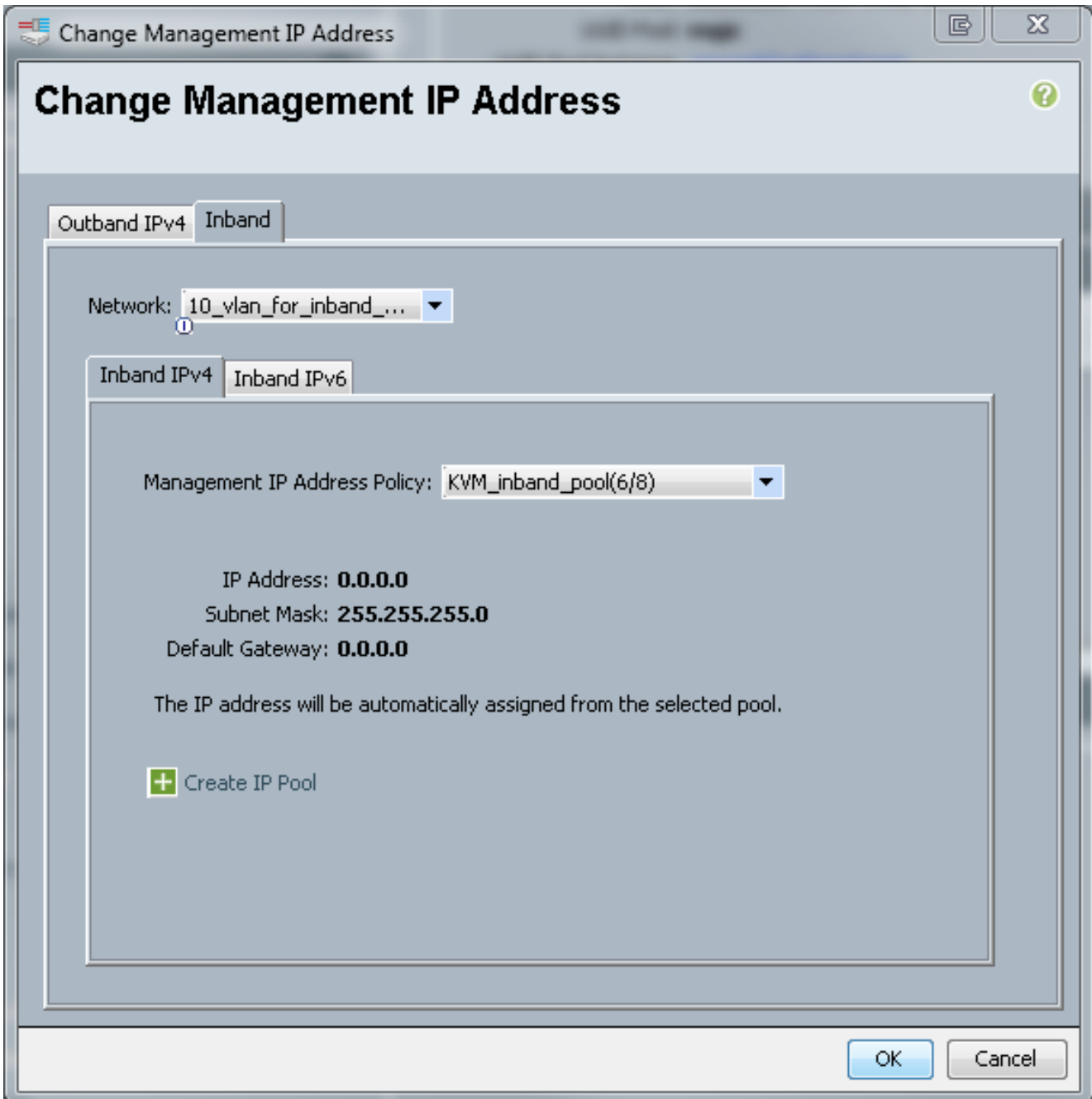

5. Controleer dat een Inband IP-adres is toegewezen aan het serviceprofiel via de vervolgkeuzelijst Management IP-adres in het tabblad General.

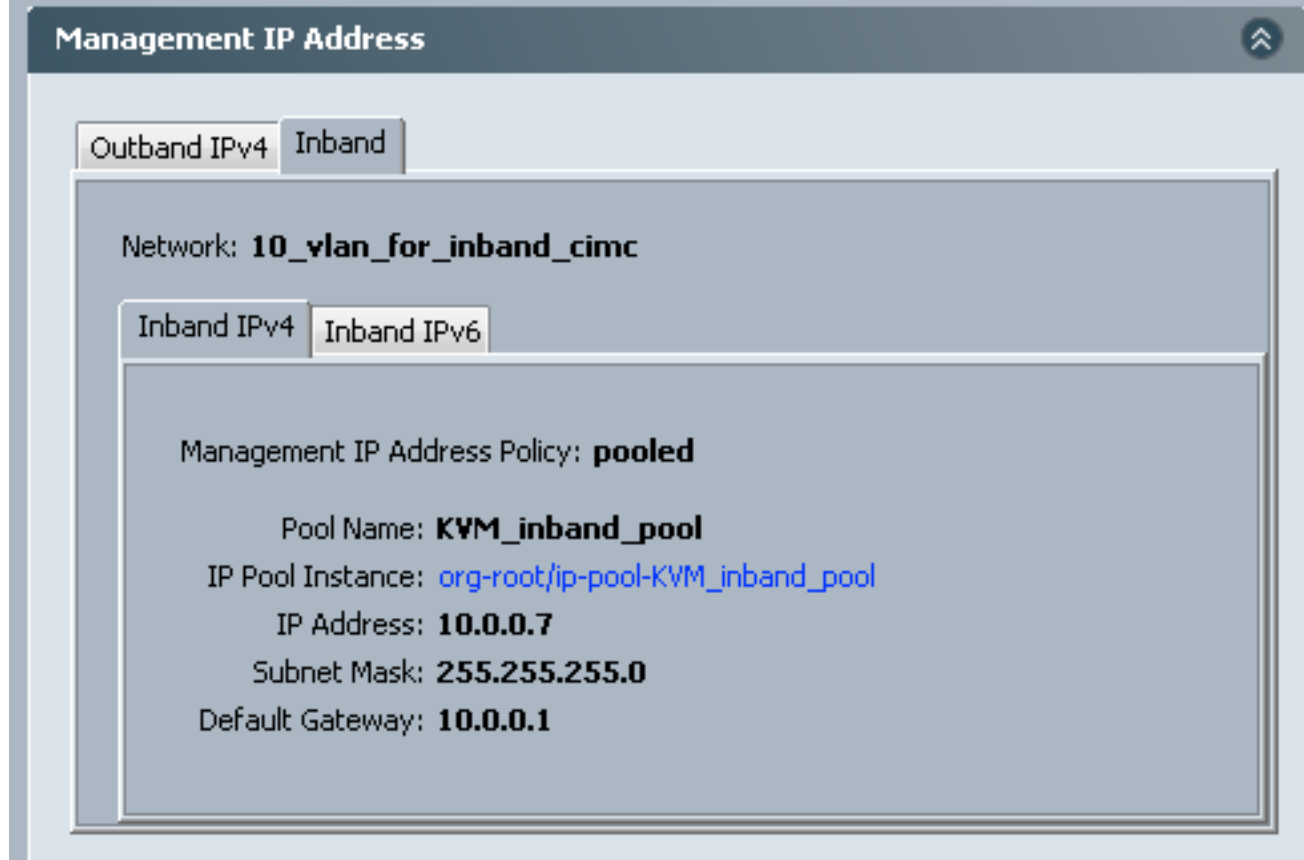

### 5. Het CIMC configureren

Deze sectie schetst het proces om een Inband IP-adres direct aan CIMC van een server toe te wijzen van het eerder gemaakte Inband Profile.

- 1. Navigeer naar de server die u wilt configureren met een Inband IP-adres.
- 2. Als dit eenmaal is gebeurd, selecteert u het tabblad **inventaris** en vervolgens het tabblad CIMC.
- 3. Selecteer onder Handelingen de optie **Inband Management IP wijzigen**. Er verschijnt een pop-upvenster.
- 4. Vul de velden Network and Management IP Address Policy met de eerder gemaakte opties in en klik vervolgens op OK.

Merk op dat het IP-adres niet verandert totdat op OK is gedrukt.

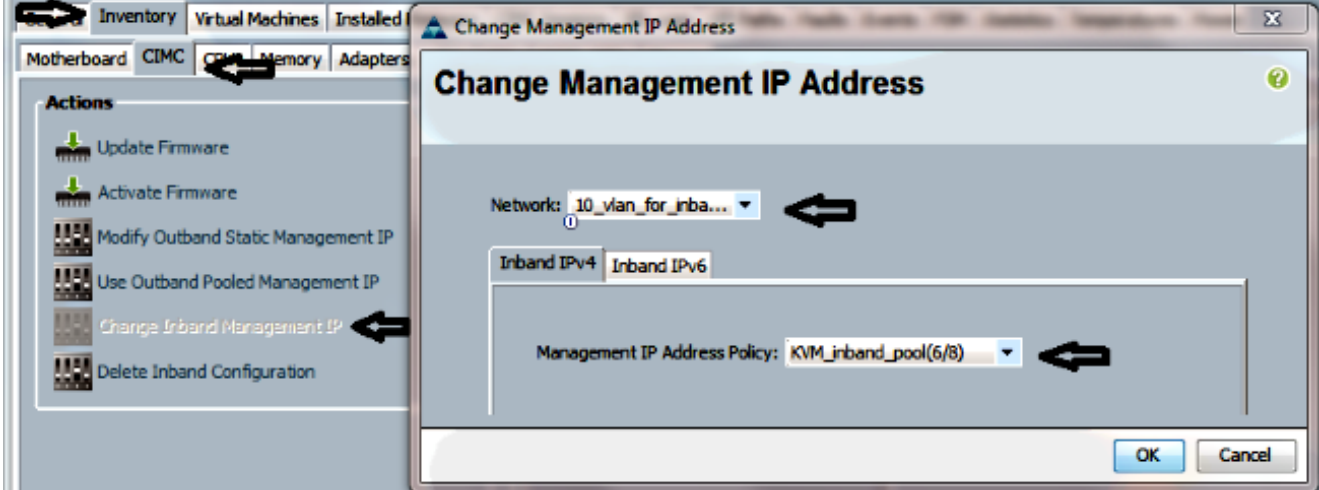

5. Om te verifiëren dat een Inband IP-adres direct aan CIMC is toegewezen, ga dan terug naar het vorige scherm, in het gedeelte Management Address en selecteer Inband > Inband IPv4.

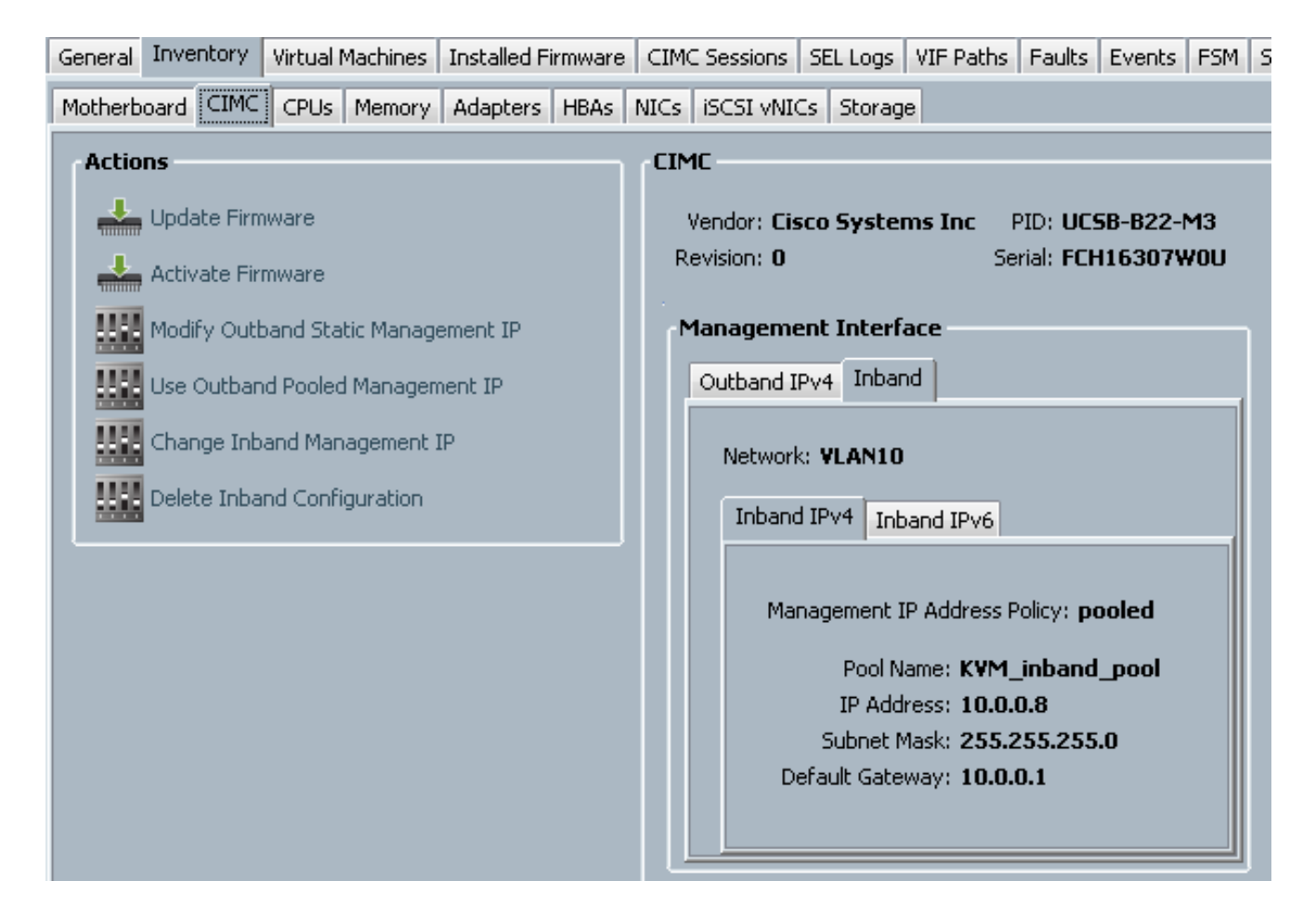

# Verifiëren

Gebruik dit gedeelte om te bevestigen dat de configuratie correct werkt.

## KVM IPv4 of IPv6 starten

1. Klik op het pictogram >> naast de KVM-console.

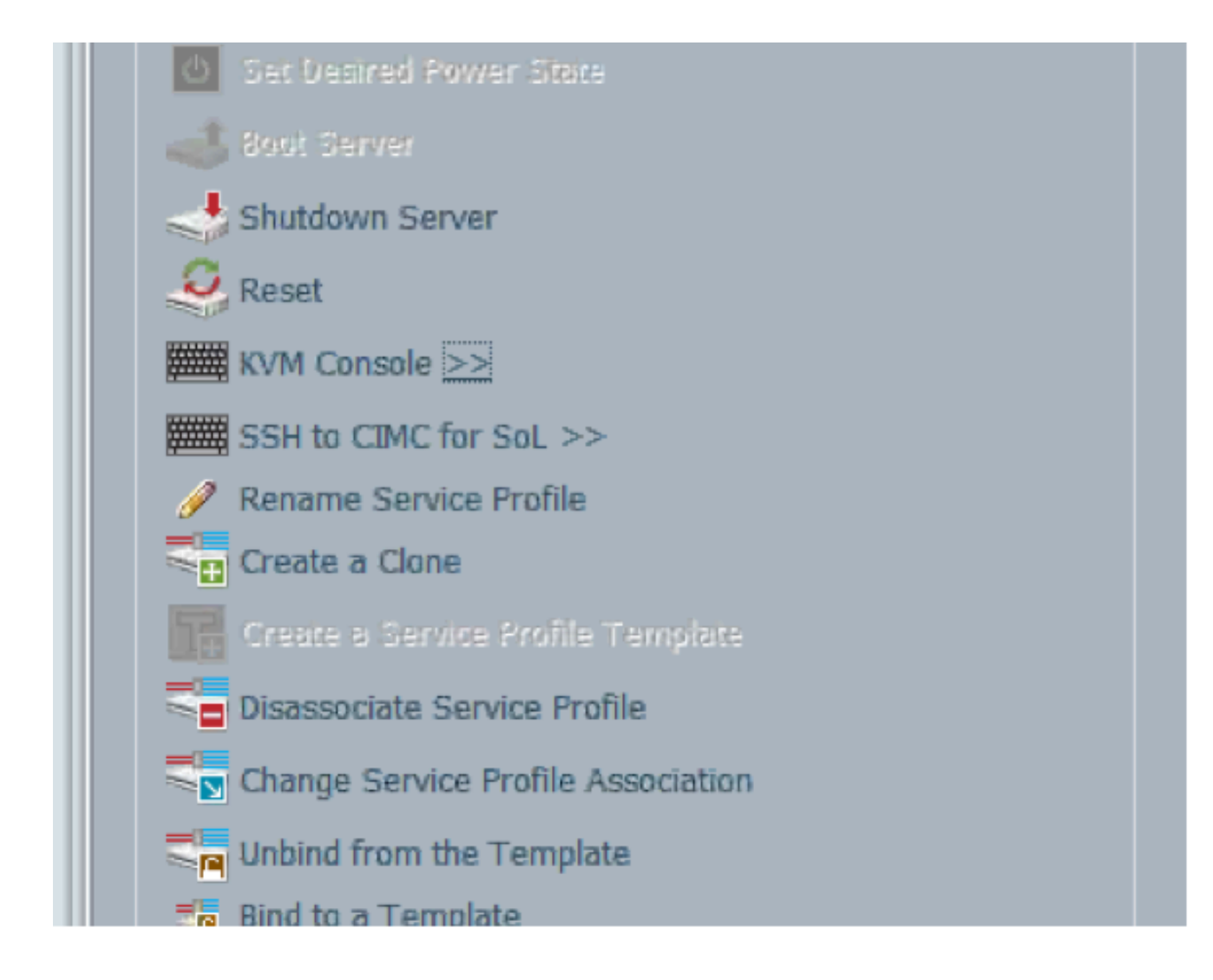

2. Selecteer het IPV4- of IPV6-adres om KVM te starten.

Opmerking: IPV6 is het eerste gebruikte standaardadres. Als het netwerk niet is geconfigureerd voor IPV6, zal KVM niet starten.

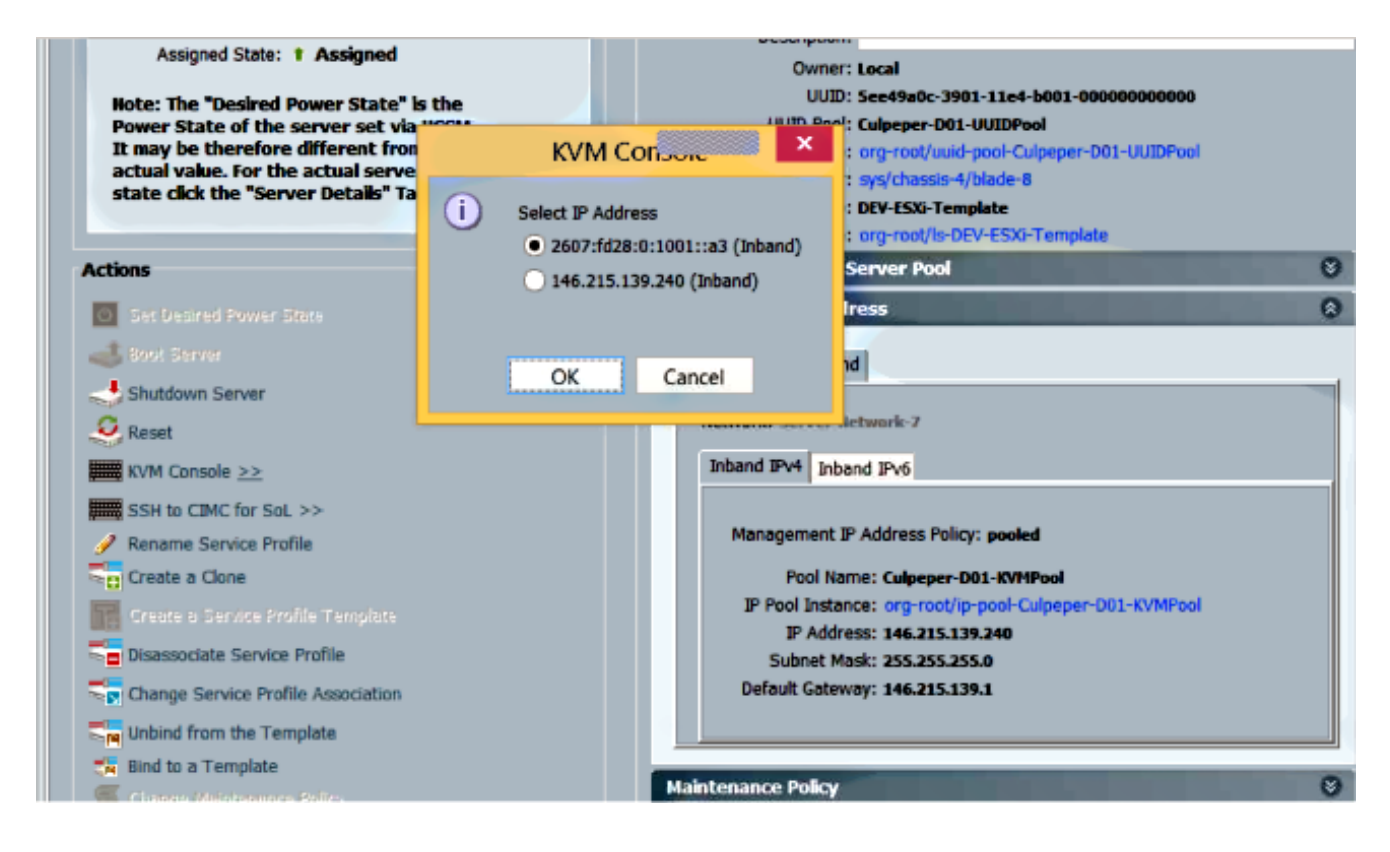

# Problemen oplossen

Er is momenteel geen specifieke troubleshooting-informatie beschikbaar voor deze configuratie.